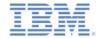

# IBM Worklight V6.1.0 Getting Started

#### **Running the Dojo-based sample**

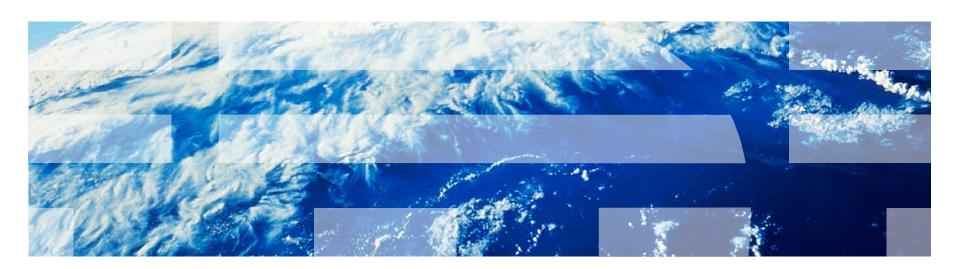

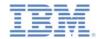

#### **Trademarks**

- IBM, the IBM logo, and ibm.com are trademarks or registered trademarks of International Business Machines Corporation, registered in many jurisdictions worldwide. Worklight is a trademark or registered trademark of Worklight, an IBM Company. Other product and service names might be trademarks of IBM or other companies. A current list of IBM trademarks is available on the Web at "Copyright and trademark information" at <a href="https://www.ibm.com/legal/copytrade.shtml">www.ibm.com/legal/copytrade.shtml</a>.
- Java and all Java-based trademarks and logos are trademarks or registered trademarks of Oracle and/or its affiliates.
- Other company products or service names may be trademarks or service marks of others.
- This document may not be reproduced in whole or in part without the prior written permission of IBM.

#### **About IBM®**

See <a href="http://www.ibm.com/ibm/us/en/">http://www.ibm.com/ibm/us/en/</a>

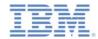

# Agenda

- General information
- Running the Dojo-based sample for Android
- Running the Dojo-based sample for iOS

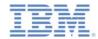

#### About this task

- The Dojo Showcase is a hybrid mobile application designed for several mobile devices
- It features various Dojo mobile widgets and illustrates their function in web and hybrid applications for mobile platforms

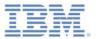

#### About this task

- The Dojo Showcase works in two modes:
  - Single-column for devices with small screens
  - Two-column for devices with relatively large screens

#### For Android:

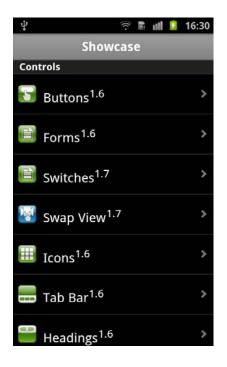

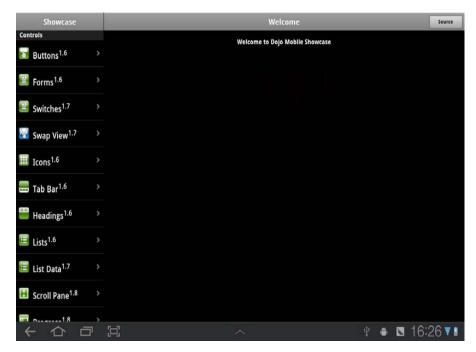

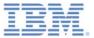

#### About this task

#### For iOS:

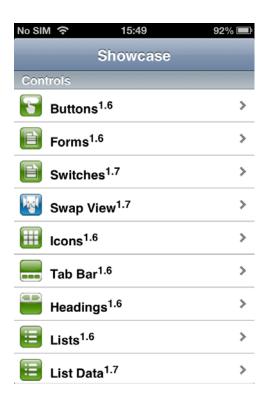

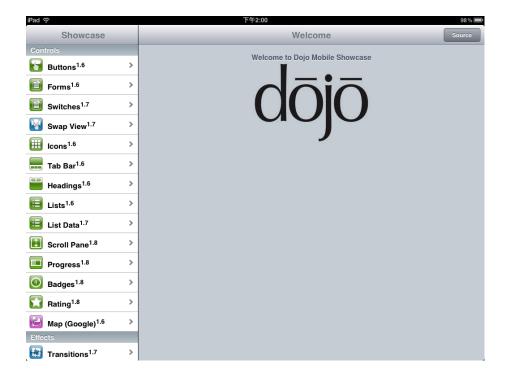

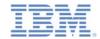

- The Android and iOS versions of the Dojo Showcase have the same structure
- The following workflow is common to both versions when running the demo:
  - Load the Dojo Showcase
    - The demo menu is displayed, grouped into three sections: Controls, Effects, and Data
      - Switched to the demo view in single-column mode
      - Displayed in the right column in two-column mode
  - Scroll the demo menu and click the demo item
    - The demo is loaded
  - Run the demo
    - Follow the instructions that are provided in Explore the demos

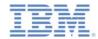

- Click Source to display the source view
  - Click the HTML tab to see the HTML template of the demo

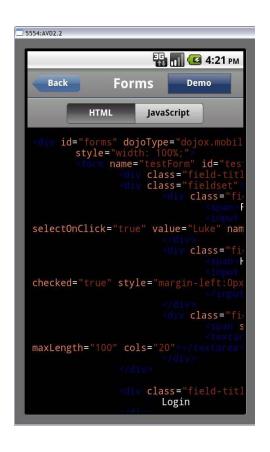

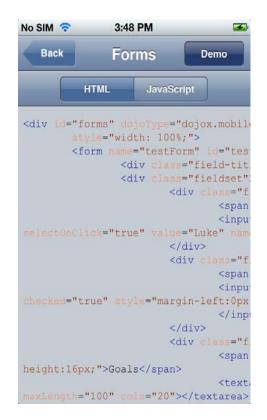

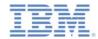

- Click the JavaScript<sup>™</sup> tab to see the corresponding JavaScript code for the demo
  - Note that not all demos have JavaScript code

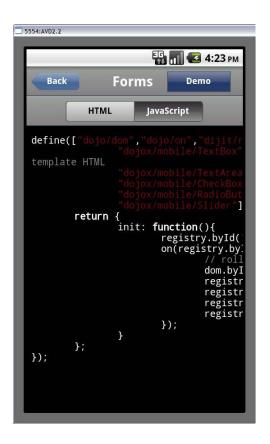

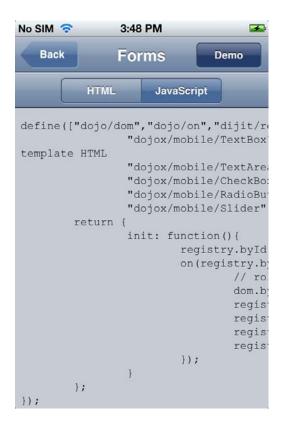

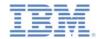

- Click **Demo** to return to the demo view
  - In single-column mode, you can also click Back
- Select another demo from the demo menu
  - In single-column mode, click **Back** to return to the demo menu and pick other demos
  - In two-column mode, you can directly click items in the demo menu to jump to different demos

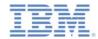

# Agenda

- General information
- Running the Dojo-based sample for Android
- Running the Dojo-based sample for iOS

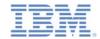

#### Before you begin

- See the following modules for how to build and deploy the Showcase:
  - Setting up your Worklight development environment
  - Setting up your Android development environment

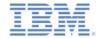

#### Known limitations

There are some known limitations in this Showcase. The following instructions describe how to implement workarounds to these limitations:

- Zooming on Android tablets
  - On Android 3.0+ tablets, the Showcase is automatically zoomed which gives a poor user experience
  - To disable zooming, perform the following steps to set the SDK version to 11 or above:
    - Right-click the generated Android project and then click Properties

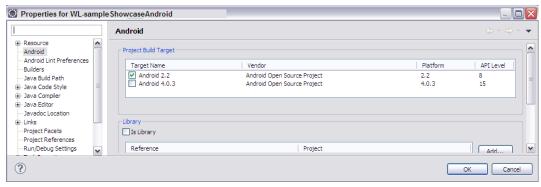

- Click Android in the properties list
- Change Project Build Target to Android 3.0 or above and click OK
- Edit AndroidManifest.xml in the root of the generated project
  - Set android:minSdkVersion to the API level of the Project Build Target

```
</application>
  <uses-sdk android:minSdkVersion="15" />
</manifest>
```

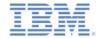

#### Known limitations

- Enable Showcase features
  - Edit AndroidManifest.xml in the root of the generated project
    - Add the following permission elements:

| <pre><uses-permission android:name="android.permission.ACCESS_COARSE_LOCATION"></uses-permission></pre> | Allows access to a coarse location such as Cell-ID or WiFi |
|----------------------------------------------------------------------------------------------------|------------------------------------------------------------|
| <pre><uses-permission android:name="android.permission.ACCESS_FINE_LOCATION"></uses-permission></pre>   | Allows access to a fine location such as GPS               |

Check also the product Release Notes for information about known defects

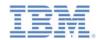

Run a demo by selecting any entry in the demo menu

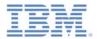

- Buttons
  - Check that the colors, textures, and shapes are correct

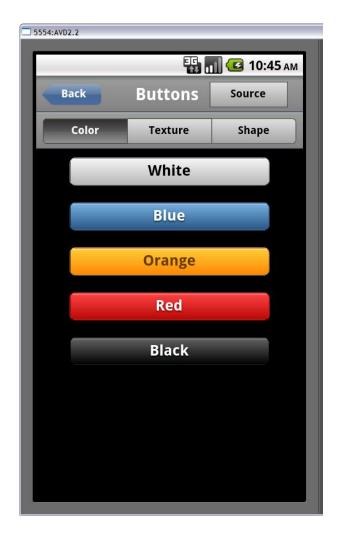

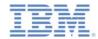

- Forms
  - Check that the input operations on all controls work correctly
  - Click Reset Form to reset fields to their default values

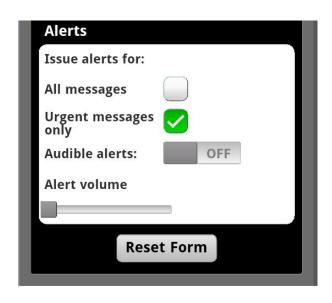

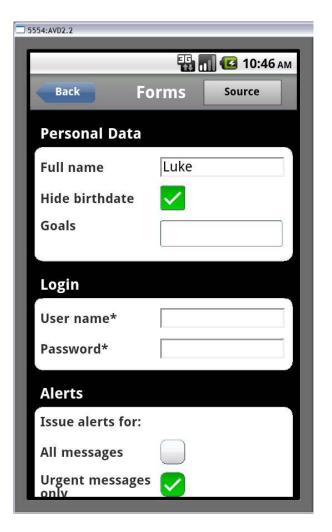

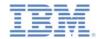

- Switches
  - Check that the styles and operations work correctly

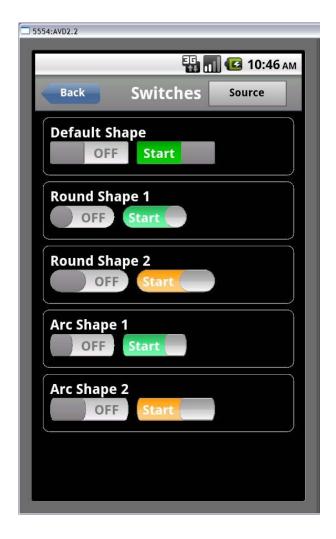

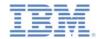

- Swap View
  - Swipe left and right to swap views
  - Note that if the swipe offset is not large enough, the view bounces back

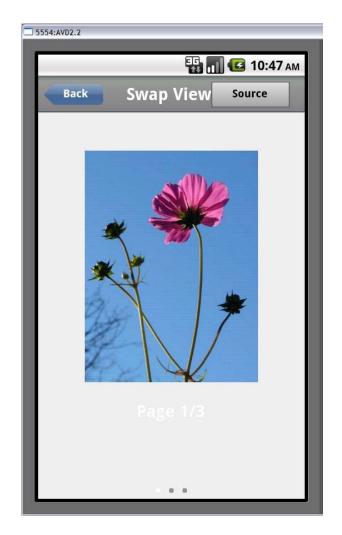

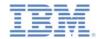

- Icons
  - Note: Opens a note book box
    - Click to close it
  - Flower: Changes to another view with a sliding transition
  - Dojo: Opens a web page with a sliding transition

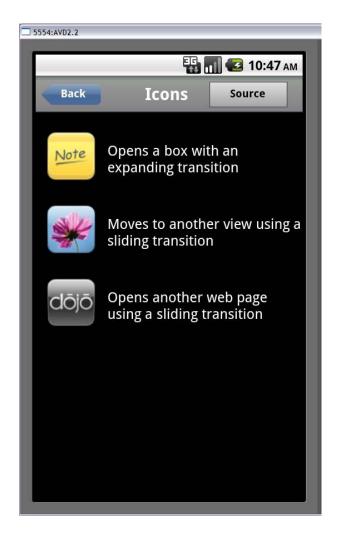

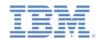

- Tab Bar
  - Click each icon on the tab bar to switch the view above

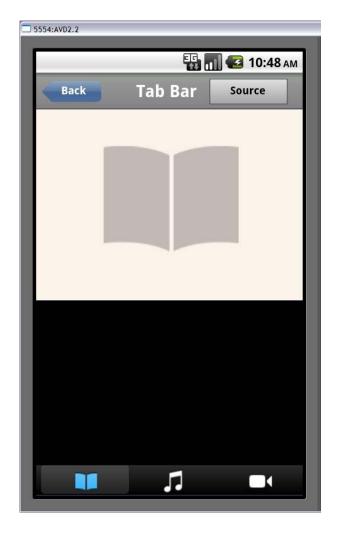

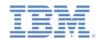

- Headings
  - Check that the styles are correct
  - Check that each button click is reflected in the text below

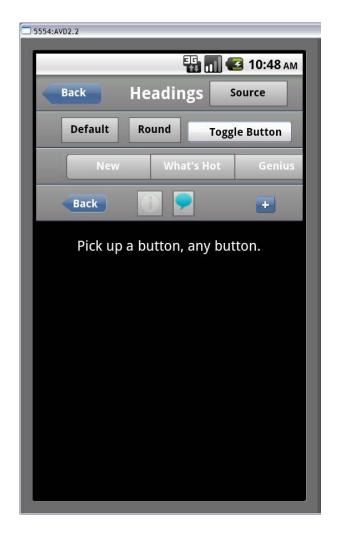

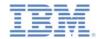

- Map (Google)
  - Check that Google Maps works correctly
  - If Geolocation is enabled, by default the current position is located and marked on the map

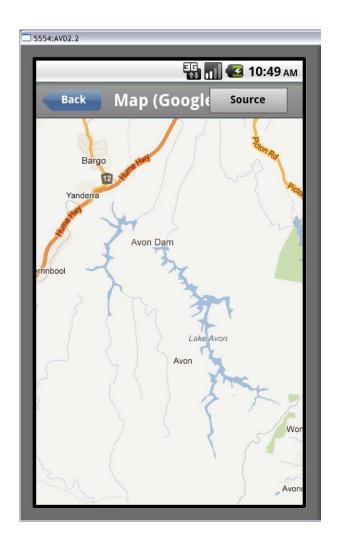

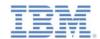

- Lists
  - Check that navigation between lists works correctly

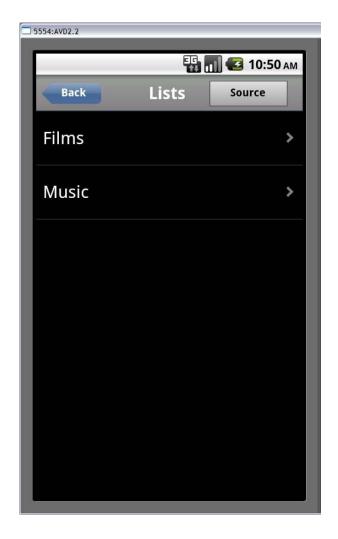

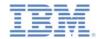

- List Data
  - Click + and to add or remove current list items
  - Click Set 1 and Set 2 to toggle between two lists

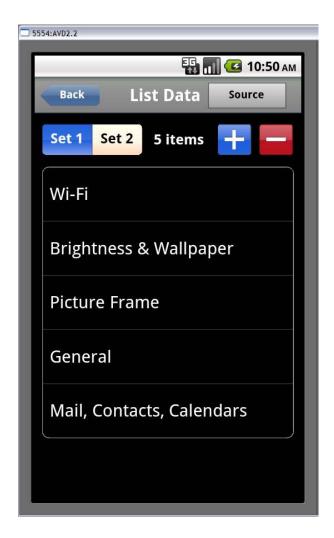

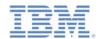

- Scroll Pane
  - Check that the top table is vertically scrollable
  - Check that the bottom table is horizontally scrollable

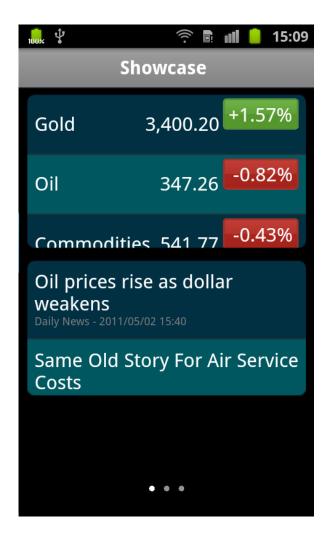

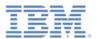

- Progress
  - ProgressBar: Click 0, 70, 100, and 200 to control the progress bar
  - ProgressIndicator: Click Start and Stop to control the progress indicator

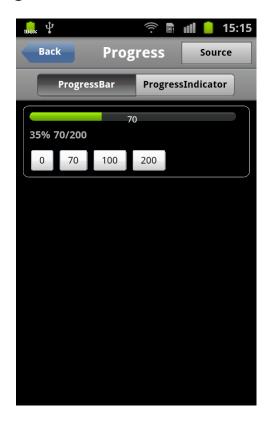

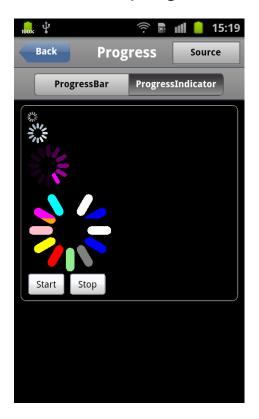

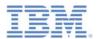

- Badges
  - Enter a numeric value in the Badge
     value field badge\_value
  - Click app1, app2, and app3 to display badge\_value on the respective icon

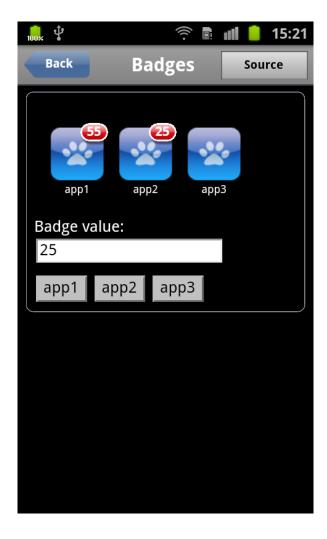

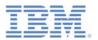

- Rating
  - Shows the different rating styles that are supported by Dojo

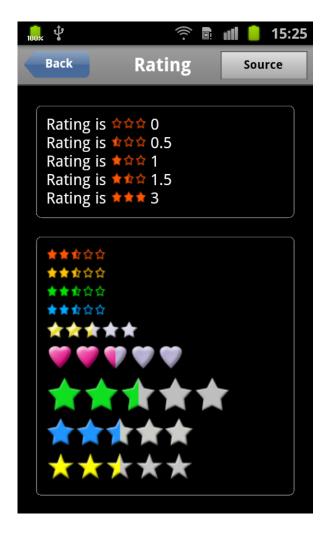

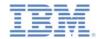

- Transitions
  - Check that each animation effect works correctly
  - Note:
    - On mobile devices, only Safari mobile on iOS correctly supports all animation effects
    - On desktops, Chrome and Safari correctly support all animation effects

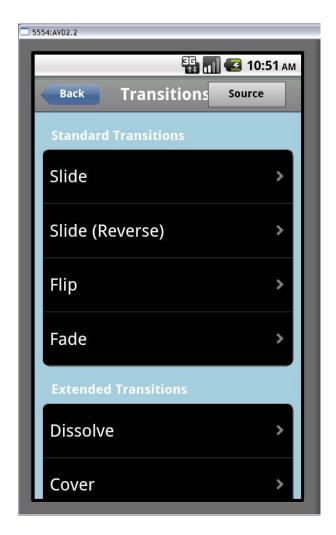

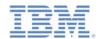

- CSS 3
  - Check that each CSS 3 animation effect works correctly

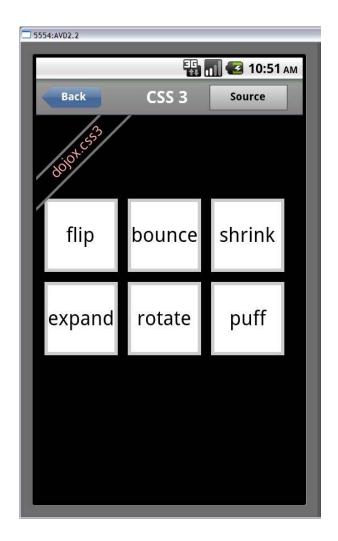

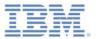

#### JSON P

- Check that Twitter search results are displayed
- Progressive loading of more search results is supported by clicking the link at the bottom

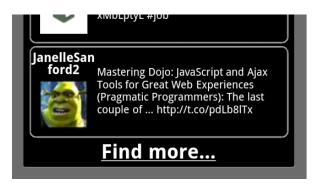

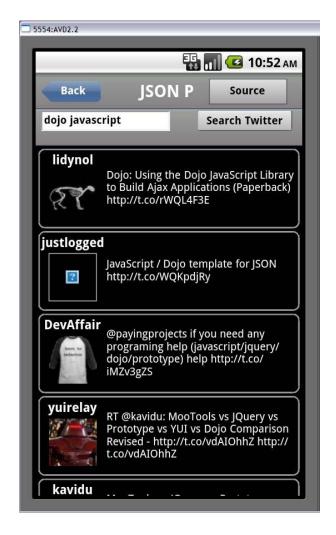

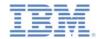

- AJAX
  - Click Load using AJAX to load the following content:
    - Text string "I'm using Dojo."
    - Dojo icon
    - Link to Dojo Toolkit website

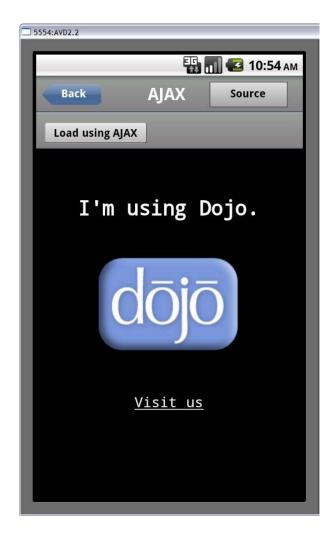

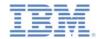

#### HTML5

- Click Show Map to see your location marked on Google Maps
  - If Geolocation is enabled, the current position is located and marked on the map
- Enter travel log details in the input area
  - Travel log details are automatically saved every 30 seconds
- Click **New** to delete the current travel log and create a new one

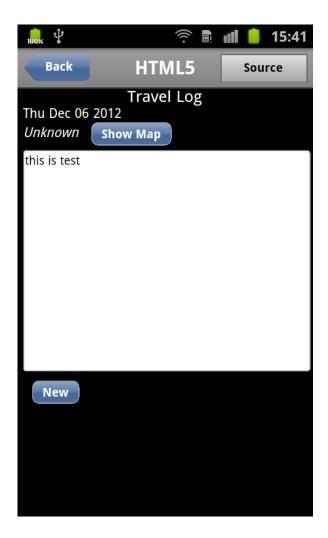

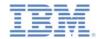

#### Related information

 For more information about Dojo Mobile widgets, including views, see the following link: <a href="http://docs.dojocampus.org/dojox/mobile">http://docs.dojocampus.org/dojox/mobile</a>

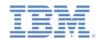

# Agenda

- General information
- Running the Dojo-based sample for Android
- Running the Dojo-based sample for iOS

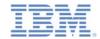

# Before you begin

- See the following modules for how to build and deploy the Showcase:
  - Setting up your Worklight development environment
  - Setting up your iOS development environment

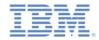

#### Known limitations

There are some known limitations in this Showcase. The following instructions describe how to implement workarounds to these limitations:

- Importing a Worklight® project
  - The import window does not close when importing an existing project into the workspace for the first time
  - This behavior is a known Eclipse defect
    - https://bugs.eclipse.org/bugs/show\_bug.cgi?id=337913
  - To resolve this situation, perform the following steps:
    - Exit the Worklight Studio
      - Right-click the Eclipse icon and then click Close
    - Restart the Worklight Studio
    - Delete the partially imported project from the workspace
    - Import the project again
      - The project is successfully imported

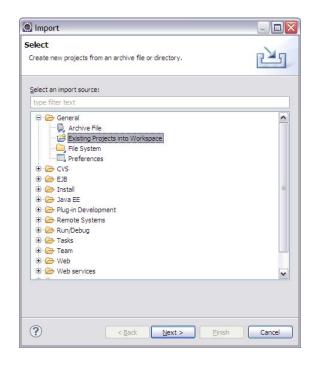

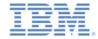

#### Known limitations

- Screen rotation
  - Apache Cordova disables screen rotation by default
  - To enable free rotation, perform the following step:
    - Edit CDVMainViewController.m
      - Update method shouldAutorotateToInterfaceOrientation to always return YES in the generated native Xcode project

```
- (BOOL) shouldAutorotateToInterfaceOrientation: (UIInterfaceOrientation) interfaceOrientation
{
    // Return YES for supported orientations
    return (interfaceOrientation == YES);
}
```

Check also the product Release Notes for information about known defects

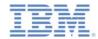

Run a demo by selecting any entry in the demo menu

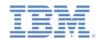

- Buttons
  - Check that the colors, textures, and shapes are correct

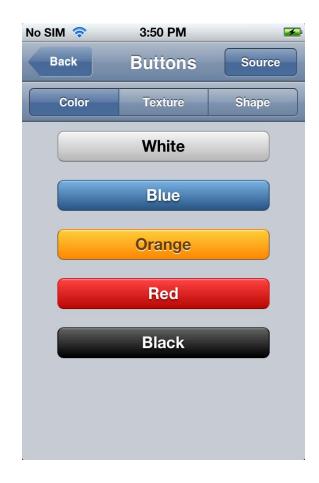

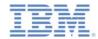

- Forms
  - Check that the input operations on all controls work correctly
  - Click Reset Form to reset fields to their default values

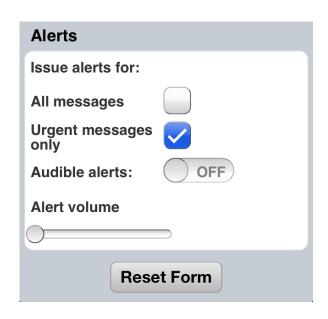

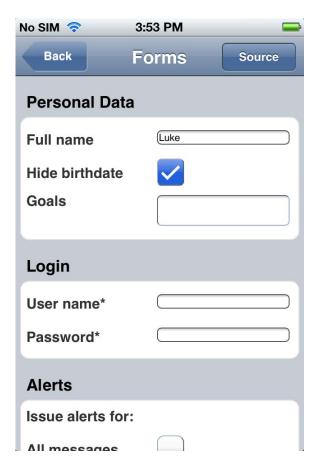

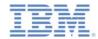

- Switches
  - Check that the styles and operations work correctly

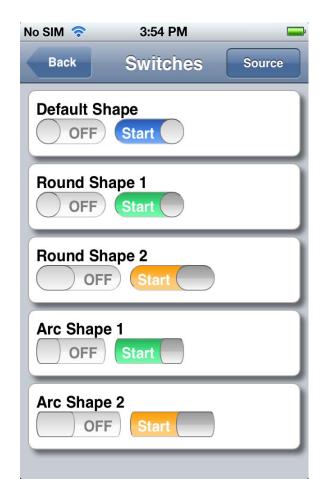

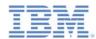

- Swap View
  - Swipe left and right to swap views
  - Note that if the swipe offset is not large enough, the view bounces back

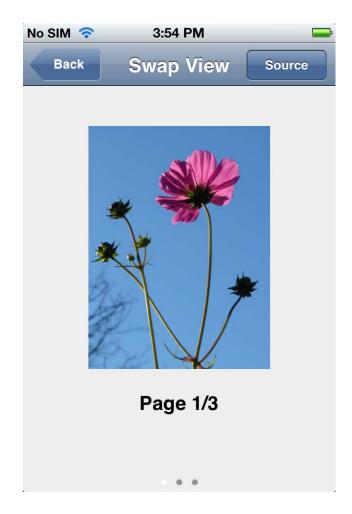

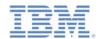

- Icons
  - Note: Opens a note book box
    - Click to close it
  - Flower: Changes to another view with a sliding transition
  - Dojo: Opens a web page with a sliding transition

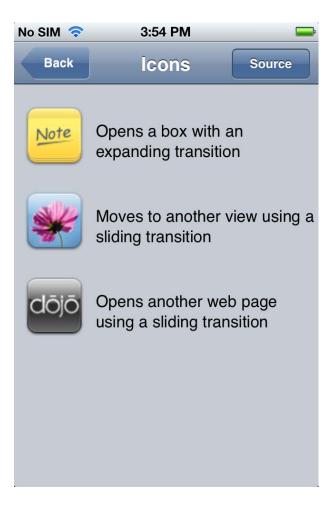

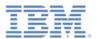

- Tab Bar
  - Click each icon on the tab bar to switch the view above

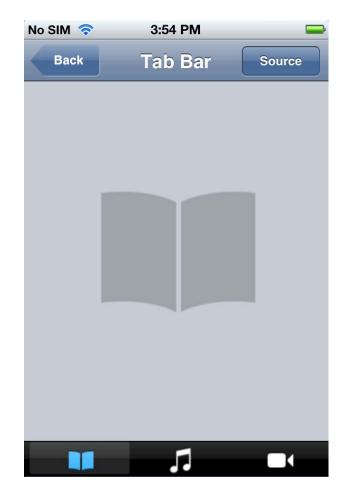

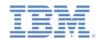

- Headings
  - Check that the styles are correct
  - Check that each button click is reflected in the text below

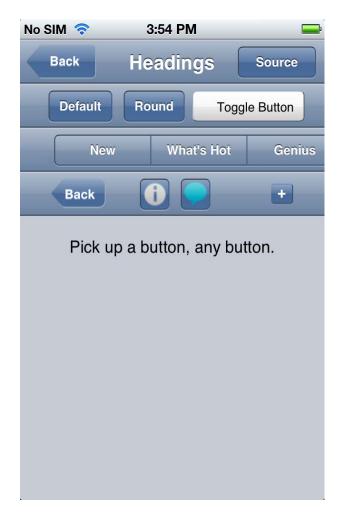

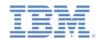

- Map (Google)
  - Check that Google Maps works correctly
  - If Geolocation is enabled, by default the current position is located and marked on the map

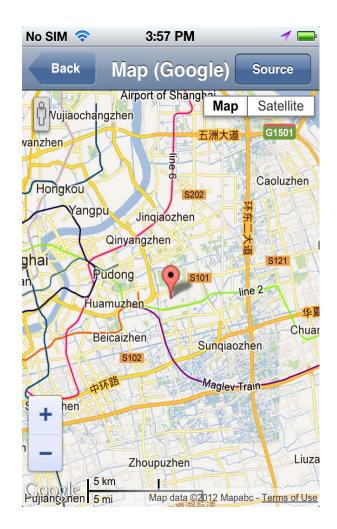

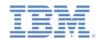

- Lists
  - Check that navigation between lists works correctly

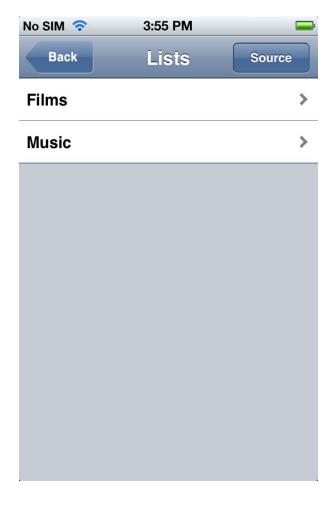

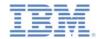

- List Data
  - Click + and to add or remove current list items
  - Click Set 1 and Set 2 to toggle between two lists

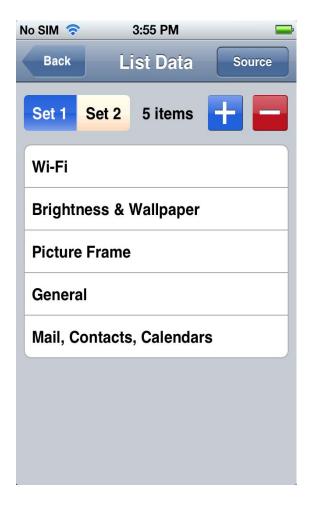

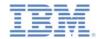

- Scroll Pane
  - Check that the top table is vertically scrollable
  - Check that the bottom table is horizontally scrollable

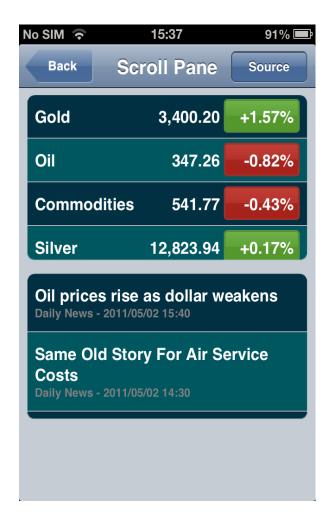

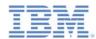

- Progress
  - ProgressBar: Click 0, 70, 100, and 200 to control the progress bar
  - ProgressIndicator: Click Start and Stop to control the progress indicator

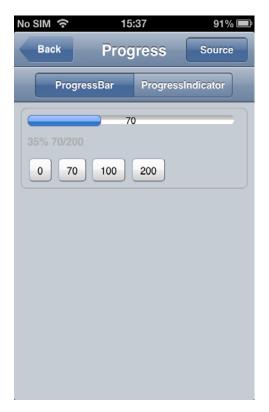

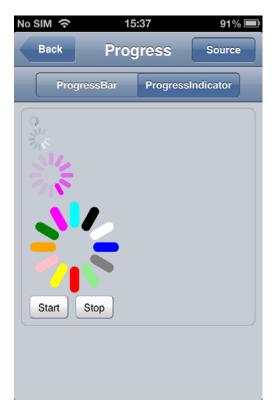

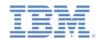

- Badges
  - Enter a numeric value in the Badge value field badge\_value
  - Click app1, app2, and app3 to display badge\_value on the respective icon

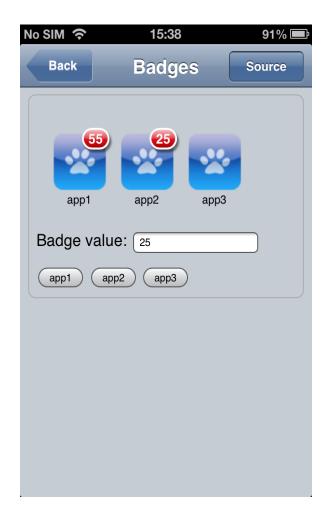

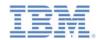

- Rating
  - Shows the different rating styles that are supported by Dojo

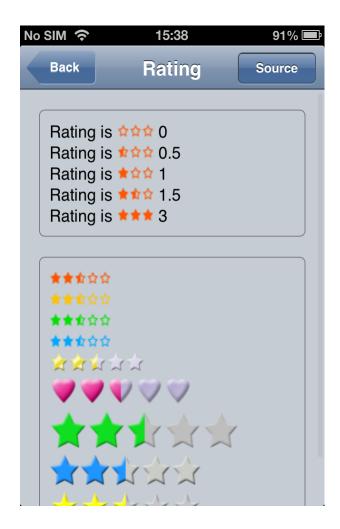

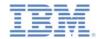

- Transitions
  - Check that each animation effect works correctly
  - Note:
    - On mobile devices, only Safari mobile on iOS correctly supports all animation effects
    - On desktops, Chrome and Safari correctly support all animation effects

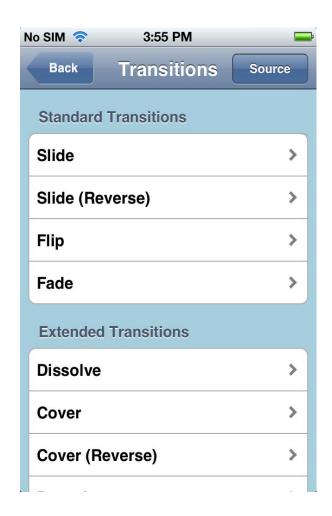

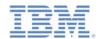

- CSS 3
  - Check that each CSS 3 animation effect works correctly

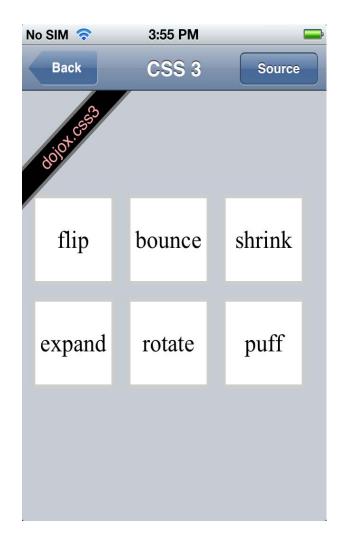

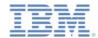

- AJAX
  - Click Load using AJAX to load the following content:
    - Text string "I'm using Dojo."
    - Dojo icon
    - Link to Dojo Toolkit website

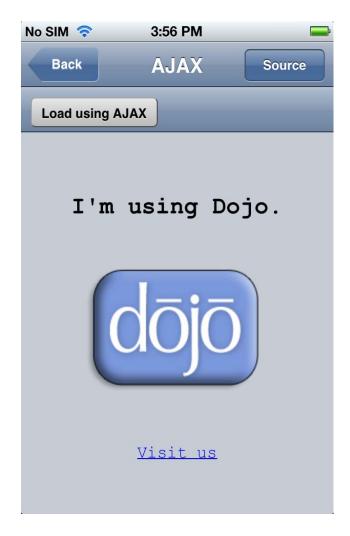

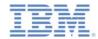

- HTML5
  - Click Show Map to see your location marked on Google Maps
    - If Geolocation is enabled, the current position is located and marked on the map
  - Enter travel log details in the input area
    - Travel log details are automatically saved every 30 seconds
  - Click **New** to delete the current travel log and create a new one

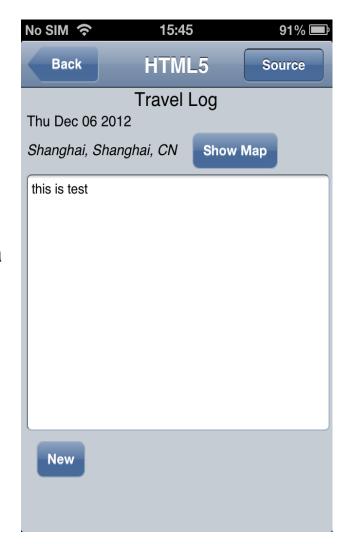

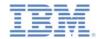

### Related information

 For more information about Dojo Mobile widgets, including views, see the following link: <a href="http://docs.dojocampus.org/dojox/mobile">http://docs.dojocampus.org/dojox/mobile</a>

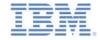

#### **Notices**

- Permission for the use of these publications is granted subject to these terms and conditions.
- This information was developed for products and services offered in the U.S.A.
- IBM may not offer the products, services, or features discussed in this document in other countries. Consult your local IBM representative for information on the products and services currently available in your area. Any reference to an IBM product, program, or service is not intended to state or imply that only that IBM product, program, or service may be used. Any functionally equivalent product, program, or service that does not infringe any IBM intellectual property right may be used instead. However, it is the user's responsibility to evaluate and verify the operation of any non-IBM product, program, or service.
- IBM may have patents or pending patent applications covering subject matter described in this document.
   The furnishing of this document does not grant you any license to these patents. You can send license inquiries, in writing, to:
  - IBM Director of Licensing IBM Corporation North Castle Drive Armonk, NY 10504-1785 U.S.A.
- For license inquiries regarding double-byte character set (DBCS) information, contact the IBM Intellectual Property Department in your country or send inquiries, in writing, to:
  - Intellectual Property Licensing Legal and Intellectual Property Law IBM Japan Ltd.
     1623-14, Shimotsuruma, Yamato-shi Kanagawa 242-8502 Japan
- The following paragraph does not apply to the United Kingdom or any other country where such provisions are inconsistent with local law: INTERNATIONAL BUSINESS MACHINES CORPORATION PROVIDES THIS PUBLICATION "AS IS" WITHOUT WARRANTY OF ANY KIND, EITHER EXPRESS OR IMPLIED, INCLUDING, BUT NOT LIMITED TO, THE IMPLIED WARRANTIES OF NON-INFRINGEMENT, MERCHANTABILITY OR FITNESS FOR A PARTICULAR PURPOSE. Some states do not allow disclaimer of express or implied warranties in certain transactions, therefore, this statement may not apply to you.
- This information could include technical inaccuracies or typographical errors. Changes are periodically made to the information herein; these changes will be incorporated in new editions of the publication. IBM may make improvements and/or changes in the product(s) and/or the program(s) described in this publication at any time without notice.
- Any references in this information to non-IBM Web sites are provided for convenience only and do not in
  any manner serve as an endorsement of those Web sites. The materials at those Web sites are not part of
  the materials for this IBM product and use of those Web sites is at your own risk.
- IBM may use or distribute any of the information you supply in any way it believes appropriate without incurring any obligation to you.
- Licensees of this program who wish to have information about it for the purpose of enabling: (i) the
  exchange of information between independently created programs and other programs (including this one)
  and (ii) the mutual use of the information which has been exchanged, should contact:
  - IBM Corporation
     Dept F6, Bldg 1
     294 Route 100
     Somers NY 10589-3216
     USA

- Such information may be available, subject to appropriate terms and conditions, including in some cases, payment of a fee.
- The licensed program described in this document and all licensed material available for it are provided by IBM under terms of the IBM Customer Agreement, IBM International Program License Agreement or any equivalent agreement between us.
- Information concerning non-IBM products was obtained from the suppliers of those products, their
  published announcements or other publicly available sources. IBM has not tested those products and
  cannot confirm the accuracy of performance, compatibility or any other claims related to non-IBM products.
  Questions on the capabilities of non-IBM products should be addressed to the suppliers of those products.

#### COPYRIGHT LICENSE:

- This information contains sample application programs in source language, which illustrate programming techniques on various operating platforms. You may copy, modify, and distribute these sample programs in any form without payment to IBM, for the purposes of developing, using, marketing or distributing application programs conforming to the application programming interface for the operating platform for which the sample programs are written. These examples have not been thoroughly tested under all conditions. IBM, therefore, cannot guarantee or imply reliability, serviceability, or function of these programs.
- Each copy or any portion of these sample programs or any derivative work, must include a copyright notice
  as follows:
  - © (your company name) (year). Portions of this code are derived from IBM Corp. Sample Programs.
     © Copyright IBM Corp. \_enter the year or years\_. All rights reserved.

#### **Privacy Policy Considerations**

- IBM Software products, including software as a service solutions, ("Software Offerings") may use cookies or other technologies to collect product usage information, to help improve the end user experience, to tailor interactions with the end user or for other purposes. In many cases no personally identifiable information is collected by the Software Offerings. Some of our Software Offerings can help enable you to collect personally identifiable information. If this Software Offering uses cookies to collect personally identifiable information, specific information about this offering's use of cookies is set forth below.
- Depending upon the configurations deployed, this Software Offering may use session cookies that collect session information (generated by the application server). These cookies contain no personally identifiable information and are required for session management. Additionally, persistent cookies may be randomly generated to recognize and manage anonymous users. These cookies also contain no personally identifiable information and are required.
- If the configurations deployed for this Software Offering provide you as customer the ability to collect personally identifiable information from end users via cookies and other technologies, you should seek your own legal advice about any laws applicable to such data collection, including any requirements for notice and consent. For more information about the use of various technologies, including cookies, for these purposes, see IBM's Privacy Policy at <a href="http://www.ibm.com/privacy">http://www.ibm.com/privacy</a> and IBM's Online Privacy Statement at <a href="http://www.ibm.com/privacy/details">http://www.ibm.com/privacy/details</a> the sections entitled "Cookies, Web Beacons and Other Technologies" and the "IBM Software Products and Software-as-a-Service Privacy Statement" at <a href="http://www.ibm.com/software/info/product-privacy">http://www.ibm.com/software/info/product-privacy</a>.

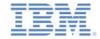

## Support and comments

- For the entire IBM Worklight documentation set, training material and online forums where you can post questions, see the IBM website at:
  - http://www.ibm.com/mobile-docs

#### Support

- Software Subscription and Support (also referred to as Software Maintenance) is included with licenses purchased through Passport
  Advantage and Passport Advantage Express. For additional information about the International Passport Advantage Agreement and the
  IBM International Passport Advantage Express Agreement, visit the Passport Advantage website at:
  - http://www.ibm.com/software/passportadvantage
- If you have a Software Subscription and Support in effect, IBM provides you assistance for your routine, short duration installation and usage (how-to) questions, and code-related questions. For additional details, consult your IBM Software Support Handbook at:
  - http://www.ibm.com/support/handbook

#### Comments

- We appreciate your comments about this publication. Please comment on specific errors or omissions, accuracy, organization, subject
  matter, or completeness of this document. The comments you send should pertain to only the information in this manual or product and
  the way in which the information is presented.
- For technical questions and information about products and prices, please contact your IBM branch office, your IBM business partner, or your authorized remarketer.
- When you send comments to IBM, you grant IBM a nonexclusive right to use or distribute your comments in any way it believes
  appropriate without incurring any obligation to you. IBM or any other organizations will only use the personal information that you supply
  to contact you about the issues that you state.
- Thank you for your support.
- Submit your comments in the IBM Worklight Developer Edition support community at:
  - https://www.ibm.com/developerworks/mobile/worklight/connect.html
- If you would like a response from IBM, please provide the following information:
  - Name
  - Address
  - Company or Organization
  - Phone No.
  - Email address

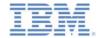

### Thank You

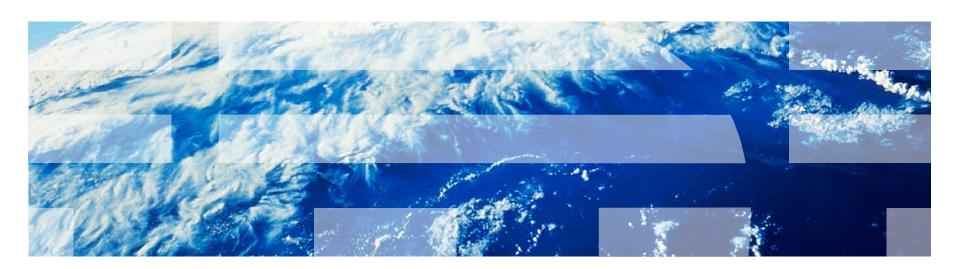